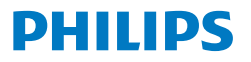

Business **Monitor** 

**5000** Series

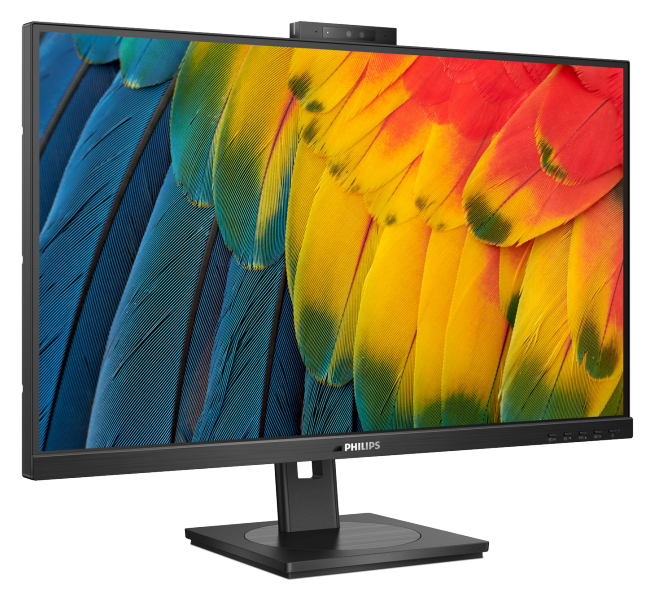

27B1U5601H

ZH 用户手册 1 客户服务与保修 29 故障排除和常见问题解答 32

在www.philips.com/welcome注册您的产品和获取支持

# 目录

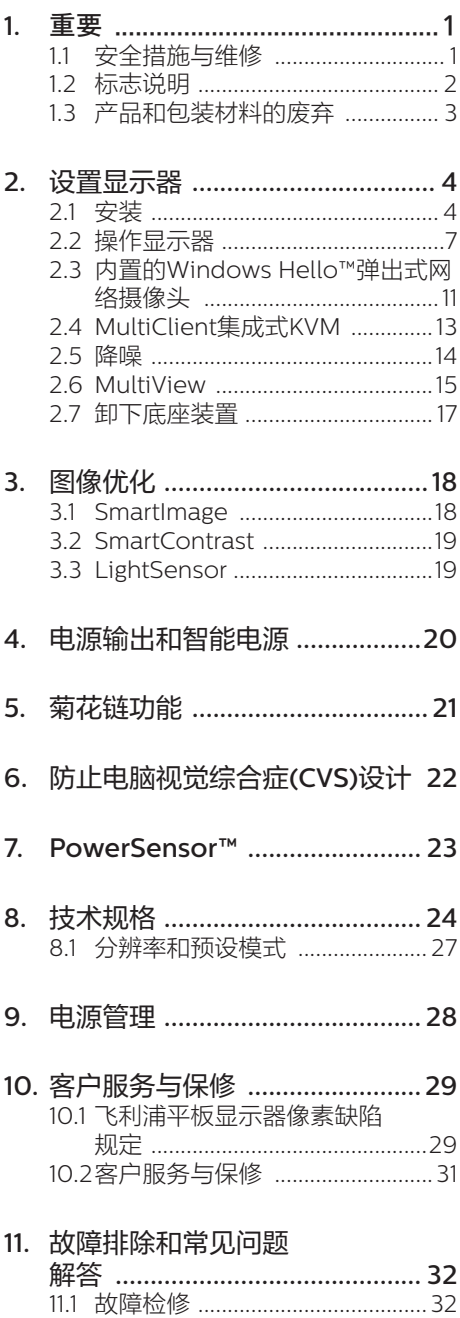

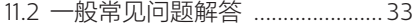

# <span id="page-2-0"></span>1. 重要

此电子版用户指南适合使用Philips显示器 的所有用户。请在使用您的显示器之前花 点时间阅读本用户手册。它包含与使用显 示器相关的重要信息和注意事项。

产品享受Philips保修须符合下列条件:产 品适当用于其设计目的、符合操作说明、 返修时提供原始帐单或付款收据,帐单或 收据应载明购货日期、销售商名称、产品 型号及生产号。

## 1.1 安全措施与维修

#### 警告

使用本文档中未介绍的控制、调整或过程 可能导致碰撞、电气危险和/或机械危险。 **连接和使用电脑显示器时,请阅读并遵循** 以下说明。

#### 操作

- 请使显示器远离阳光直接照射、明亮强 光线、以及任何其他热源。长期暴露于 此类环境可能导致显示器褪色和损坏。
- 使显示器远离油类物质。油类物质可能 会损坏显示器的塑料外壳,并导致保修 失效。
- 移开任何可能掉入通风孔的物品或者会 妨碍显示器电子器件正常冷却的物品。
- 请勿堵塞机壳上的通风孔。
- 放置显示器时,确保电源插头和插座便 于插拔。
- 如果通过拔掉电源线或直流电源线关闭 显示器电源,则在重新连接电源线或直 流电源线以进行正常操作之前,必须等 待6秒钟。
- 请务必使用由Philips提供的经过认可的 电源线。如果电源线缺失,请与您当地 的服务中心联系。(请参阅重要信息手 册中所列的服务联系人信息。)
- 使用指定的电源操作。确保仅使用指定 的电源操作显示器。使用不正确的电压 将导致故障,并可能导致火灾或电击。
- 保护电缆。不要拉拽或弯曲电源线和信 号线。不要将显示器或任何其他重物放 在电缆上,如果电缆损坏,可能导致火 灾或电击。
- 在使用过程中,请勿让显示器受到剧烈 震动或碰撞。
- 为避免可能的损坏(例如面板从挡板上 脱落), 请确保显示器向下倾斜不超 过-5度。 如果超过最大向下倾斜角度-5 度,显示器损坏将不在保修范围内。
- 在使用或运输期间,不要敲打显示器或 使显示器掉落。
- 根据IEC 62368-1或IEC 60950-1规 范, USB C型端口只能连接到具有防火 外壳的指定设备。
- 长时间观看显示器屏幕会造成眼睛疲 劳,在使用工作站时较短时间内短暂休 息一下比较长时间工作后较长时间休息 更好,例如,每 50-60 分钟连续使用 屏幕后休息 5-10 分钟比每两小时休息 15 分钟更好。在固定的时间范围内使 用屏幕时通过以下方法防止眼睛疲劳:
	- 长时间看屏幕后眺望一下远处。
	- 工作时经常眨下眼。
	- 轻轻闭上眼睛,转动一下眼球进行 放松。
	- 根据您的身高,将屏幕调整到合适的 高度和角度。
	- 将亮度和对比度调整为合适的水平。
	- 将环境灯光调整为与屏幕亮度接近, 避免使用荧光灯照明,并且表面不 会反射太多光。
	- 如有不适,请看医生。

#### 维护

- 为保护显示器以避免可能的损坏,请勿 过分施力于LCD面板。移动显示器时, 抓住边框将其抬起;抬起时,不要将手 或手指放在LCD面板上。
- 油类清洁溶液可能会损坏塑料部件,并 导致保修失效。
- 长时间不使用显示器时,应拔掉显示器 电源插头。
- <span id="page-3-0"></span>• 使用略微蘸湿的布清洁显示器时, 应拔 掉显示器电源线插头。电源关闭时,可 以使用干布擦拭屏幕。但是,切勿使用 有机溶剂(如酒精)或含氨水的液体清 洁显示器。
- 为避免电击或本机永久性损坏,不要在 多尘、下雨、水附近或过分潮湿的环境 中使用显示器。
- 如果显示器被弄湿了,应尽快用软布擦 拭干净。
- 如果异物或水进入显示器,请立即关闭 电源,并拔掉电源线。然后,取出异物 或擦干水,并送到维修中心进行检修。
- 请勿在炎热、阳光直接照射或严寒的地 方存放或使用显示器。
- 为了保持显示器的最佳性能并延长使用 寿命,请在符合下列温度和湿度条件的 地方使用显示器。
	- 温度:0-40ºC 32-104ºF
	- 湿度:20-80% RH

#### 关于图像烙印/重影的重要信息

- 显示器无人看管时务必启动移动的屏幕 保护程序。如果显示器将显示静止不变 的内容,请务必启用屏幕定期刷新应用 程序。长时间不间断显示静止或静态图 像可能会在屏幕上造成"烙印",也称" 残像"或"重影"。
- "烙印"、"残像"或"重影"是液晶面板技 术的一种常见现象。多数情况下,关掉 电源一定时间后,"烙印"、"残像"或" 重影"会逐渐消失。

#### 警告

若不激活屏幕保护程序或者屏幕定期刷新 应用程序,可能导致严重的"烙印"、"残 像"或"重影"现象,这些现象可能不会消 失,也无法修复。上面提到的损坏不在保 修范围内。

#### 维修

- 只有专业的维修人士可以打开机壳盖。
- 如果在维修或集成时需要任何文档,请 与您当地的服务中心联系。(请参阅 重要信息手册中所列的服务联系人信 息。)
- 关于运输信息,请参见"技术规格"。
- 不要将显示器放在阳光直接照射的车 内。

#### ●注

如果显示器工作不正常,或者当您参照本 手册中的操作说明而不知道应执行哪个步 骤时,请与服务技术人员联系。

### 1.2 标志说明

以下分节描述使用于此文件的标志惯例。

#### 注、注意、警告

在此指南中,文字段落配有图标并以黑体 或斜体书写。这些段落含有注、注意或警 告字句。其使用如下:

#### ● 注

此图标显示重要信息和提示,以助你更好 地使用你的电脑系统。

#### **4** 注意

此图标显示的信息提醒你如何避免硬体的 潜在损害或数据丢失。

#### 警告

此图标显示对身体伤害的可能性,并警告 你如何避免此问题。

**某些小心警告可能以不同格式出现。也可** 能不带任何图标。在此类情况下,小心警 **告的具体显示中管理机关规定。** 

## <span id="page-4-0"></span>1.3 产品和包装材料的废弃

#### 废旧电气和电子设备 - WEEE

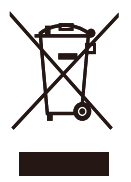

This marking on the product or on its packaging illustrates that, under European Directive 2012/19/ EU governing used electrical and electronic appliances, this product may not be disposed of with normal household waste. You are responsible for disposal of this equipment through a designated waste electrical and electronic equipment collection. To determine the locations for dropping off such waste electrical and electronic, contact your local government office, the waste disposal organization that serves your household or the store at which you purchased the product.

Your new monitor contains materials that can be recycled and reused. Specialized companies can recycle your product to increase the amount of reusable materials and to minimize the amount to be disposed of.

All redundant packing material has been omitted. We have done our utmost to make the packaging easily separable into mono materials.

Please find out about the local regulations on how to dispose of your old monitor and packing from your sales representative.

#### Taking back/Recycling Information for Customers

Philips establishes technically and economically viable objectives

to optimize the environmental performance of the organization's product, service and activities.

From the planning, design and production stages, Philips emphasizes the important of making products that can easily be recycled. At Philips, end-of-life management primarily entails participation in national takeback initiatives and recycling programs whenever possible, preferably in cooperation with competitors, which recycle all materials (products and related packaging material) in accordance with all Environmental Laws and taking back program with the contractor company.

Your display is manufactured with high quality materials and components which can be recycled and reused.

To learn more about our recycling program please visit

http://www.philips.com/a-w/about/ sustainability.html

# <span id="page-5-0"></span>2. 设置显示器

## 2.1 安装

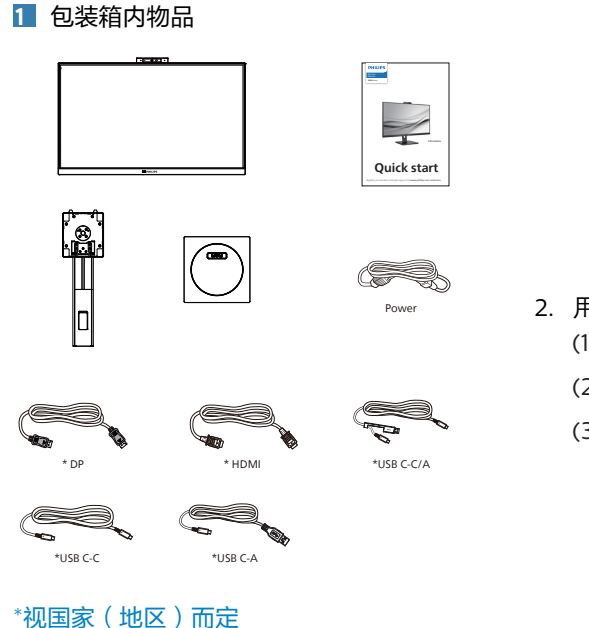

- **2** 安装底座
- 1. 将显示器正面朝下放在平滑的表面上。 注意,切勿刮擦或损坏屏幕。

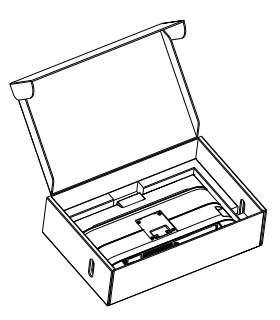

- 2. 用双手拿住支撑臂。
	- (1) 轻轻地将底座装到支撑臂上。
	- (2) 用手指拧紧底座底部的螺丝。
	- (3) 轻轻地将支撑臂装到VESA装配区 域,使插销锁定支撑臂。

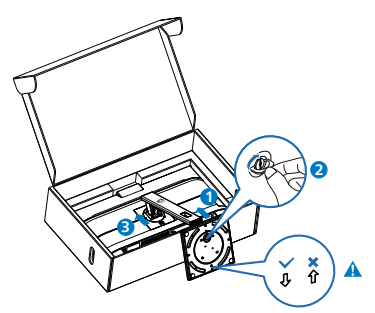

●注

将底座的箭头朝向正面,然后将其紧密地 固定在立柱上。

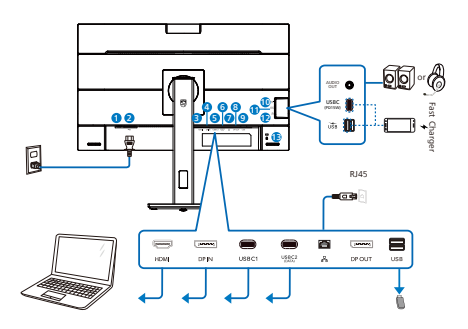

USB docking (USB C-C)

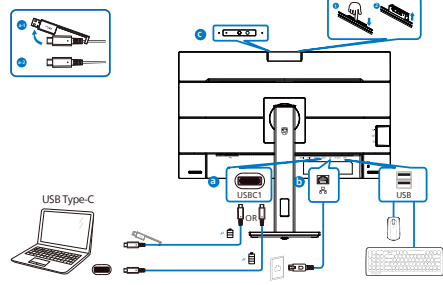

USB hub (USB A-C)

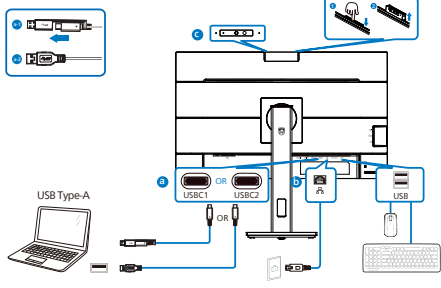

- 1 电源开关
- 2 交流电源输入
- **3 HDMI 输入**
- 4 DisplayPort输入
- **5** USBC1
- **6** USBC2(数据)
- **2** RJ45输入
- 8 DisplayPort输出
- **9 USB下行接口**
- 10 音频(输入/输出):音频输出/麦克风 组合插孔
- **11** USBC(最高供电功率15W)
- 12 USB下行接口/USB快速充电器
- **B** Kensington防盗锁

#### 连接到PC

- 1. 将电源线牢固连接到显示器背面插口。
- 2. 先关闭电脑,再拉出电源线。
- 3. 将显示器信号线连接到计算机背面的视 频接口。
- 4. 将计算机和显示器的电源线插入附近的 插座。
- 5. 打开计算机和显示器的电源。如果显示 器显示图像,则安装完毕。
- 6. 当使用DP输出接头时请取下橡胶插塞。

#### **4** 安装RJ45用USB C驱动程序

在使用USB C扩展坞显示器之前,请务必安 装USB C驱动程序。

您可以访问Philips网站支持页面下载 "LAN驱动程序"。

#### 请按照下述步骤进行安装:

- 1. 安装与您的系统匹配的 LAN 驱动程 序。
- 2. 双击驱动程序开始安装,然后按照 Window 说明继续安装。
- 3. 安装完成时, 会显示"success" (成 功)。
- 4. 安装完成后,必须重新启动电脑。
- 5. 现在,您会在已安装的程序列表中看 到"Realtek USB Ethernet Network Adapter"。
- 6. 我们建议您定期访问上面的Web链接, 以检查是否有新的驱动程序。

#### ●注

如有必要,请拨打飞利浦服务热线,获取 Mac地址克隆工具。

#### **5** USB 集线器

为符合国际能耗标准,本显示器的 USB 集 线器/端口在待机和关机模式下被禁用。

连接的 USB 设备在此状态下不工作。

要永久将 USB 功能设为"开启"状态,请 转到 OSD 菜单,然后选择"USB 待机模式", 并将其切换为"开启"状态。如果您的显 示器重置为出厂设置,请确保在 OSD 菜单 中将"USB 待机模式"选择为"打开"状态。

#### **6** USB 充电

本显示器配有 USB 端口,能够提供标准电 源输出,并包括了 USB 充电等功能(可通 过电源图标 识别)。例如,您可以使用 这些端口给智能手机充电或给外部硬盘供 电。显示器必须保持开机才能使用此功能。

有些型号的 Philips 显示器在进入"睡眠/ 待机"模式 (白色电源 LED 闪烁) 时不能 给设备供电或充电。此时,请进入 OSD 菜 单并选择"USB Standby Mode", 然后 将功能调到"开"模式(默认=关)。之 后将使 USB 供电和充电功能保持在激活状 态,即使显示器处于睡眠/待机模式。

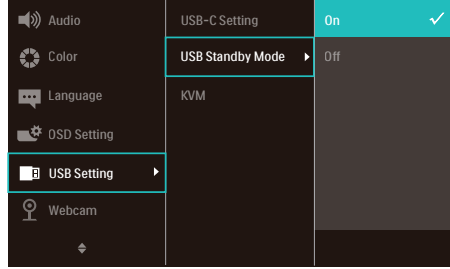

## 注

如果您在指定时间通过电源开关关闭显示 器,则所有 USB 端口将关闭。

#### 警告:

USB 2.4GHz无线设备,如无线鼠标、键盘 和耳机,可能受到USB 3.2或更高版本的高 速信号设备的干扰,这可能导致无线电传 输效率降低。如果发生这种情况,请尝试 以下方法以帮助减少干扰的影响。

- 尽量使USB2.0接收器远离USB 3.2或更 高版本的连接端口。
- 使用标准USB延长线或USB集线器增加 无线接收器和USB 3.2或更高版本连接 端口之间的距离。

## <span id="page-8-0"></span>2.2 操作显示器

控制按钮介绍

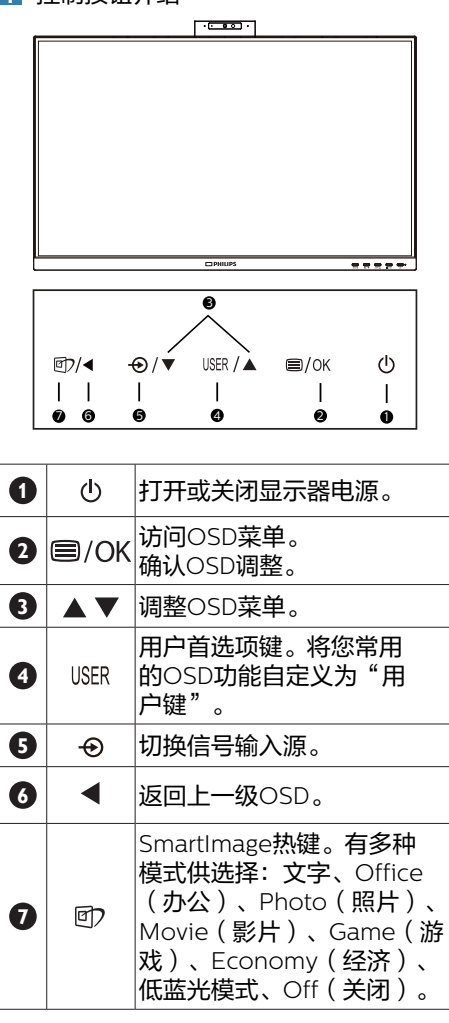

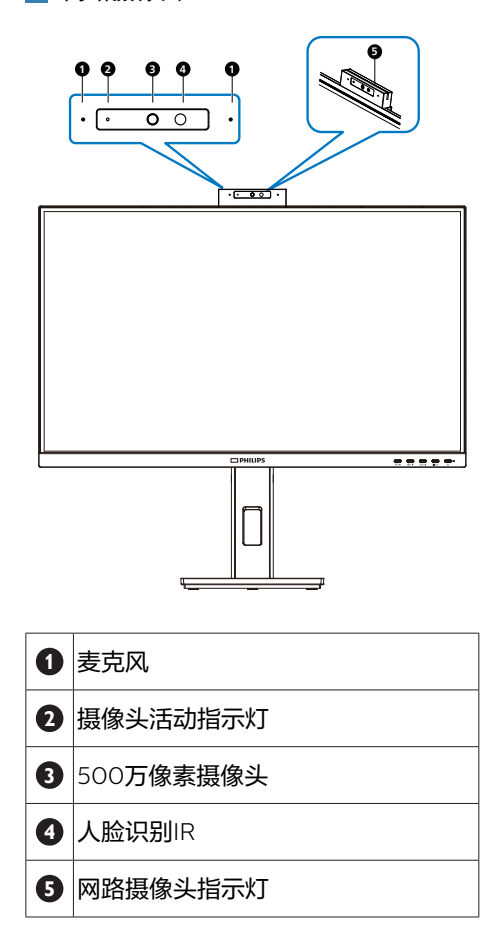

网络摄像头

**3** 自定义您自己的"USER ( 用户 ) " 键 您可以利用此热键设置您的常用功能键。

1. 按前面板上的 每按钮讲入OSD菜单画 面。

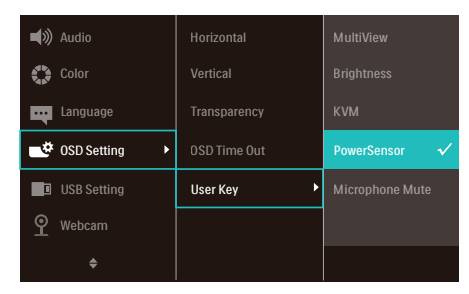

- 2. 按▲或▼按钮选择主菜单[OSD Settings (OSD设置) ; 然后按 OK按 钮。
- 3. 按▲或▼按钮选择[User Key (用户) 1, 然后按 O K按钮。
- 4. 按▲或▼按钮选择所需的功能。
- 5. 按 O K 按 钮确认您的选择。

至此,您可以直接按前面板上的热键了。 您预先选择的功能会显示出来以便您快速 访问。

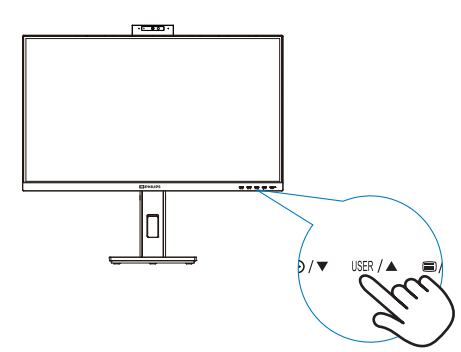

## **4** 屏幕显示(OSD)说明

#### 什么是屏幕显示(OSD)?

屏幕显示 (On-Screen Display, OSD) 是所有飞利浦液晶显示器都具有的特性。 它使得最终用户可以通过屏幕说明窗口直 接调整屏幕性能或选择显示器功能。用户 友好的屏幕显示界面如下所示:

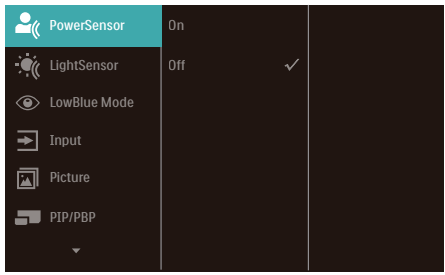

## 控制键简介

在上面所示的OSD中,您可以按显示器前 面板上的▼▲按钮移动光标,然后按OK按 钮确认所作的选择或更改。

#### OSD菜单

下面是OSD结构概览。以后进行各种调整 时,可以以此作为参考。

## **合注**

如果该显示器具有针对ECO设计的 "DPS",则默认设置为"开"模式:它 使屏幕看起来略暗;要获得最佳亮度,请 进入OSD将"DPS"设置为"关"模式。

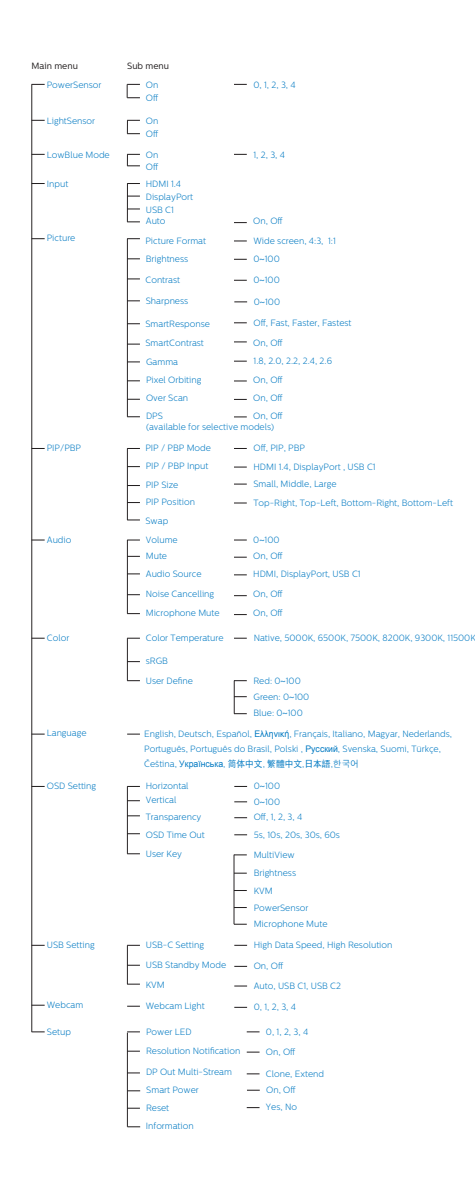

## **5** 分辨率通知

根据设计,此显示器在其固有分辨率2560 x 1440 时性能最佳。当显示器以不同的 分辨率开机时,屏幕上会显示提醒:Use 2560 x 1440 for best results(为达到最佳 效果, 请使用 2560 x 1440)。

如果要关闭原始分辨率提示信息,请在屏 幕显示菜单的Setup(设定)中进行设定。

## ●注

- 1. 此显示器USB C输入的USB集线器默认 设置为"High Data Speed"。支持 的最大分辨率取决于图形卡能力。 如果计算机不支持HBR 3,请在USB 设置中选择High Resolution,则支 持的最大分辨率将是2560×1440 @ 75Hz。按 按钮 > USB 设置 > USB > High Resolution
- 2. 如果您的以大网连接速度很慢, 请讲入 OSD菜单并选择支持LAN速度为1G的 High Data Speed。

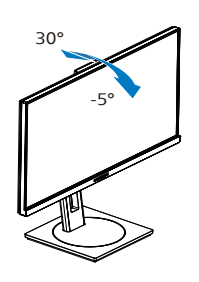

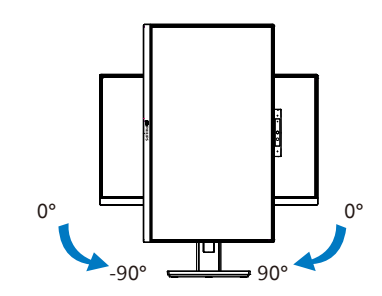

旋转

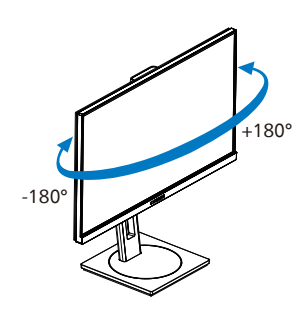

,请确保显示器向下倾斜不超过-5度。

警告

转动

• 调整显示器角度时不要按压屏幕。 只抓 住挡板。

• 为避免可能的屏幕损坏(如面板脱落)

高度调整

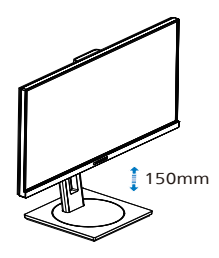

<span id="page-12-0"></span>2.3 内置的Windows Hello™弹出 式网络摄像头

## **1** 这是什么?

飞利浦创新设计的安全网络摄像头。它会 在您需要时弹出显示器,并在您不需要时 安全地收回显示器内。该网络摄像头还配 备高级传感器,可用于 Windows Hello面 部识别,能让您在不到2秒的时间内登录 Windows设备,比密码输入快上3倍。

**2** 如何启用Windows Hello™弹出式网络 摄像头

您只需将您的USB电缆插入显示器的"USB C1"或 "USB C2"端口,再连上您的电 脑,然后在OSD菜单的"KVM"区域中 进行相应选择,就可以启用飞利浦显示器 的Windows Hello网络摄像头功能。现 在,只需在Windows10中设好Windows Hello、就能使用Windows Hello网络 摄像头。设置方法请参考Windows官方 网站: https://support.microsoft.com/ help/4028017/windows-learn-aboutwindows-hello-and-set-it-up

请注意,设置Windows Hello:面部识别 需要先安装Windows 10操作系统。如果该 摄像头版本低于Windows 10或Mac Os的 操作系统版本,则网络摄像头的面部识别 功能可能无法正常使用。使用Windows7 时,需要安装驱动程序才能激活此网络摄 像头。

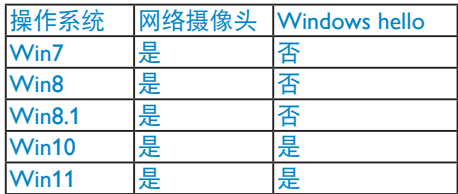

请按照以下步骤进行设置:

1. 按动此显示器顶部的内置网络摄像头, 然后将其转向正面。

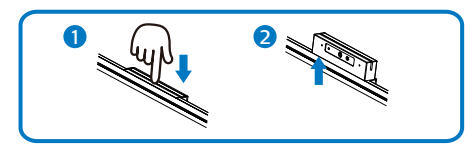

2. 只需将PC的USB线缆连接至该显示器 的"USB C1"或"USB C2"端口

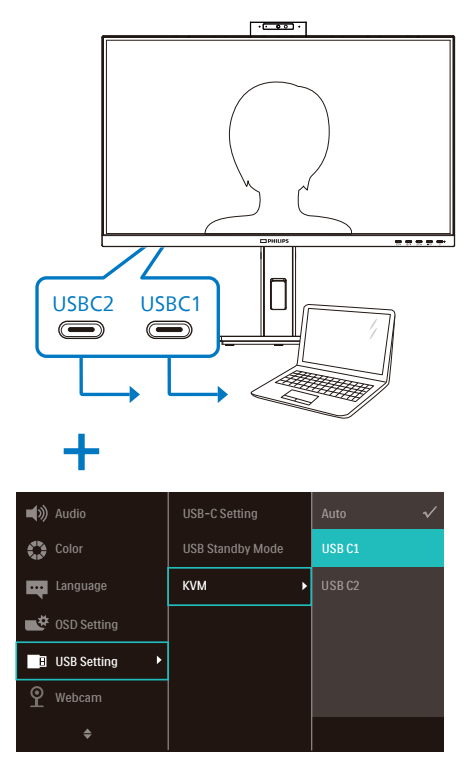

- 3. 在Windows 10中设置Windows Hello
	- a. 点击设置应用程序中的accounts (帐户)。

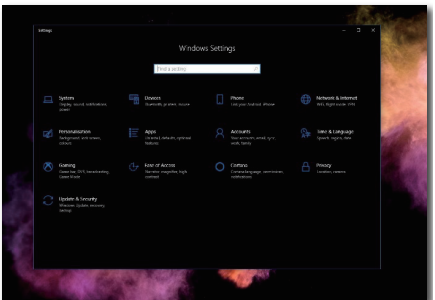

- b. 点击侧栏中的sign-in options(登 录选项)。
- c. 在可使用Windows Hello前,您需先 设置PIN码。添加该功能后,Hello选 项将解除锁定。

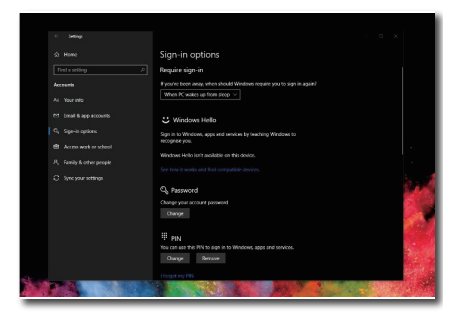

d. 现在您可看到Windows Hello下可设 置哪些选项。

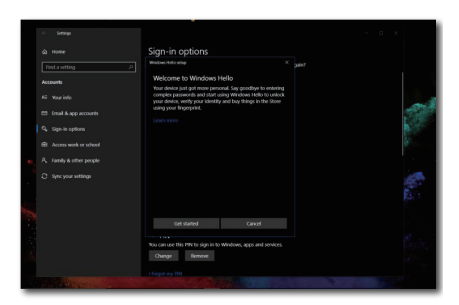

- e. 点击"Get started"(开始)。设 置完成。
- 4. 如果您选择通过显示器的"USB C1" 端口连接USB线缆,请进入OSD菜 单,在"KVM"区域用合适的方法选 择"USB C1"。

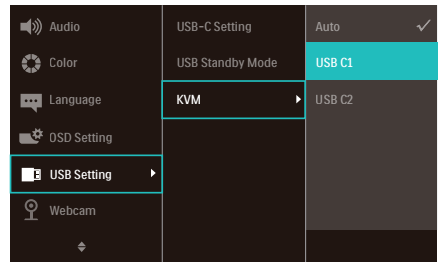

### ●注

- 1. 请随时访问Windows 官方网站以获取最 新信息。EDUF中的信息如有更改, 恕 不另行通知。
- 2. 由于不同地区使用不同的电压标准, 电 压波动可能导致该摄像头在使用时出现 纹波效应。请确保电压设置与您所在区 域的电压设置一致。
- 3. 此显示器配置有网路摄像头工作指示 灯,当网路摄像头工作时该指示灯会 亮起。其亮度选项有四个分别为1(默 认)至4(高亮度),0为关闭。您可以 按下OSD按钮 ■ 计入屏幕显示菜单, 然 后在网路摄像头>网路摄像头指示灯层 级下调节亮度。
- 4. 网路摄像头麦克风静音功能必须通过 Team或Skype应用程序才能启用。

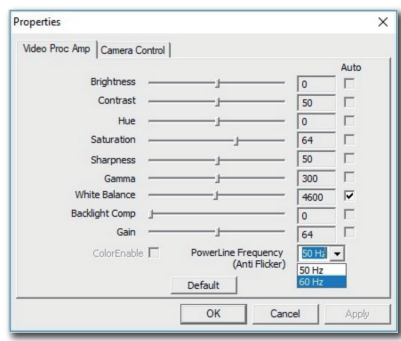

#### <span id="page-14-0"></span>**1** 这是什么?

有了MultiClient集成式KVM开关,您只需 一台显示器、一块键盘、一个鼠标就能操 控两台独立的PC电脑。这个快捷按钮允许 您在不同信号源之间快速切换。

**2** 如何启用MultiClient集成式KVM

通过内置的MultiClient集成式KVM, 飞利 浦显示器允许通过OSD菜单设置在两台外 设之间快速切换。

用USBC和HDMI或DP作为输入端口,再用 USB C作为USB上行端口。

请按照以下步骤进行设置。

1. 请将USB上行线缆插入您显示器上 的"USBC1"和"USBC2"端口, 然后 分别连接至您的两台设备。

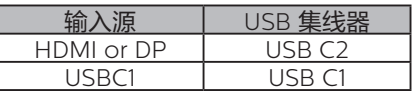

2. 将外设连接至显示器的USB下行端口。

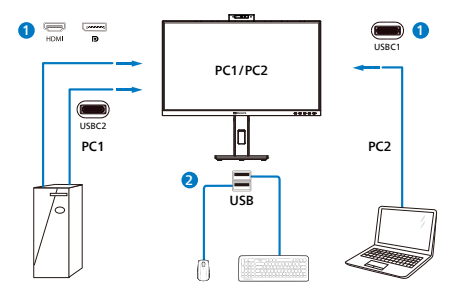

3. 进入OSD菜单。进入KVM层,通过选 择"自动""USB C1"或"USB C2" 将外设的控制从一台设备切换到另一台 设备。重复此步骤即可通过使用一组外 设来切换控制系统。

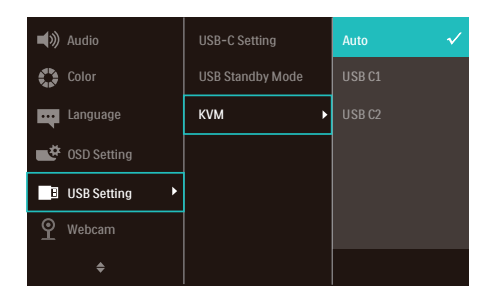

用DP和HDMI作为输入端口,再用USB C作 为USB上行端口。

#### 请按照以下步骤进行设置。

1. 请将USB上行线缆插入您显示器上 的"USB C1"和"USB C2"端口, 然 后分别连接至您的两台设备。

PC1: 用 USB C2 作为上行端口, 用 HDMI 或 DP 线进行视频和音频传输。

PC2: 用 USB C1 作为上行端口 (USB C-A), 用 HDMI 或 DP 线进行视频和音频传输。

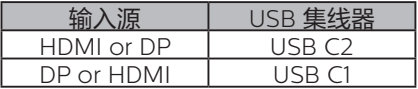

2. 将外设连接至显示器的USB下行端口。

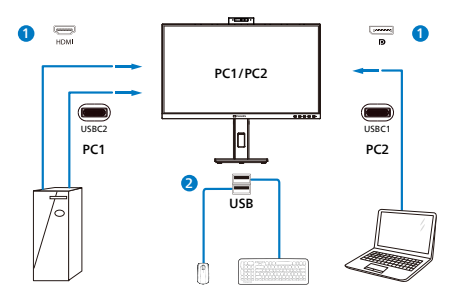

3. 进入OSD菜单。进入KVM层,通过选 择"自动""USB C1"或"USB C2" 将外设的控制从一台设备切换到另一台 设备。重复此步骤即可通过使用一组外 设来切换控制系统。

<span id="page-15-0"></span>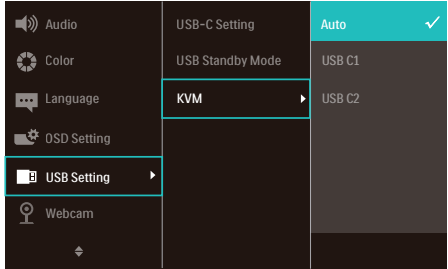

### ●注

您还可以在PBP模式下使用"MultiClient 集成式KVM",当您启用PBP后,您可以 看到两台不同设备的内容同时并列投影到 显示器上。"MultiClient集成式KVM" 允许您通过OSD菜单设置使用一组外设来 切换控制两套系统,进而提升您的操作范 围。请遵循上面提到的步骤3。

## 2.5 降噪

此显示器具有抗噪功能。在进行视频会议 时若使用USBC1/USBC2连接,此显示器 可以自动过滤人声。在OSD菜单中可以关 闭抗噪功能(默认为开启)。

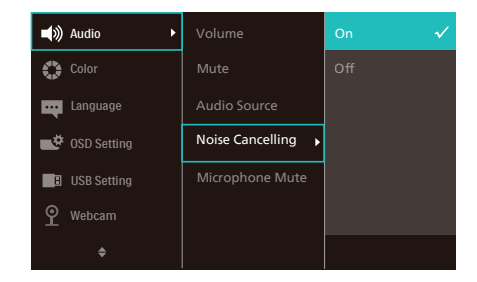

## 注

当有多个设备与显示器相连时,这些设备 可以同时使用扬声器播放音频。虽然如此, 但还是建议您禁用非主要设备的音频输出。

## <span id="page-16-0"></span>2.6 MultiView

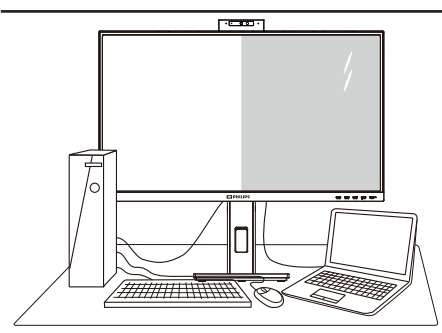

## **1** 这是什么?

Multiview支持双路连接和两个视图,您可 以同时并排使用多个设备(如PC和笔记本 电脑),轻松执行复杂的多任务工作。

### **2** 为什么需要它?

利用超高分辨率Philips MultiView显示 器,您可以在办公室或家中舒适地使用多 路连接, 此显示器可以方便地在一个屏幕 上显示多个内容源。例如:您可能希望在 处理您的最新博客的同时,在一个小窗口 中观看实时新闻视频;或者,您可能希望 在使用超级本编辑Excel文件的同时,从桌 面登录公司安全内部网以访问文件。

#### **3** 如何通过OSD菜单启用MultiView?

1. 按前面板上的目按钮讲入OSD菜单 画面。

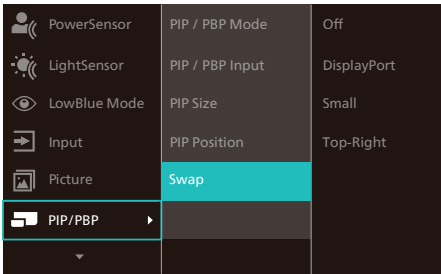

- 2. 按▲或▼按钮选择主菜单[PIP / PBP], 然后按OK按钮。
- 3. 按▲或▼按钮选择[PIP / PBP Mode](PIP / PBP模式). 然后按 OK按钮。
- 4. 按▲或▼按钮选择[PIP]或[PBP]。
- 5. 现在,您可以返回设置[PIP / PBP Input] (PIP / PBP输入)、[PIP Size](PIP 尺寸)、[PIP Position](PIP位置)或 [Swap](交换)。
- 6. 按 O K 按 钮确认您的选择。
- **4** OSD 菜单中的 MultiView
- PIP / PBP Mode(PIP / PBP模式) : MultiView有两种模式: [PIP]和[PBP]。

[PIP]: 画中画

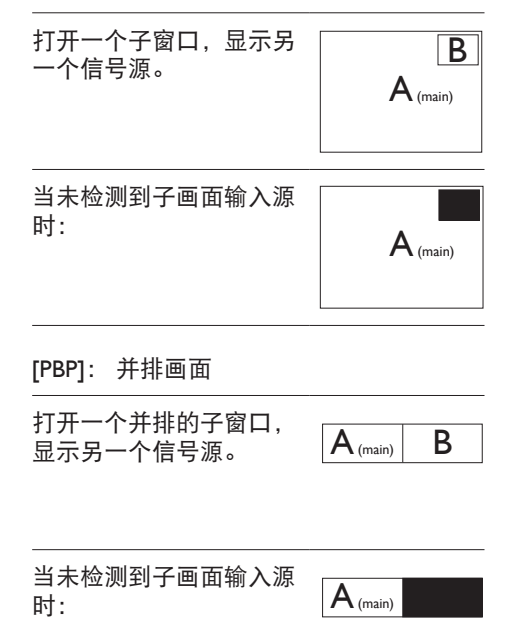

## ●注

处于 PBP 模式时屏幕顶部和底部显示黑条 以实现正确宽高比。如果您想看到并排的 **全屏幕, 随着弹出提示分辨率调整设备分** 辨率时,您会看到 2 个设备源屏幕并排投 影到此显示屏,并且没有黑条。注意模拟 信号不支持 PBP 模式下的这一全屏幕。

• PIP / PBP Input(PIP / PBP输入):共有 三个不同的视频输入可以选作子画面

输入源: [HDMI 1.4]、[DisplayPort]和 [USBC1]。

关于主画面 / 子画面输入源的兼容性, 请参 见下表。

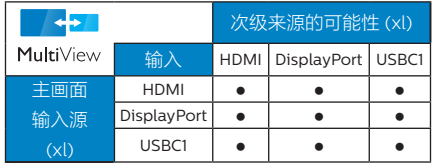

- PIP Size(PIP尺寸):当PIP激活时,有 三种子窗口尺寸供选择: [Small] (小)
	- 、[Middle](中)、[Large](大)。

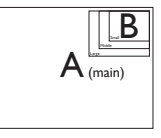

• PIP Position(PIP位置):当PIP激活 时,有四个子窗口位置供选择:

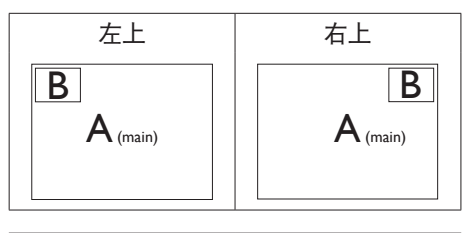

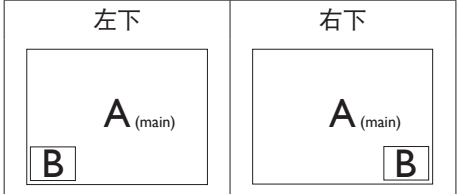

Swap(交换): 显示的主画面输入源和 子画面输入源互相交换。

在 [PIP] 模式下交换 A 和 B 输入源:

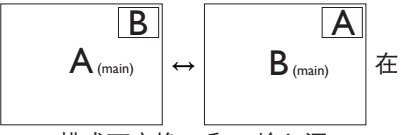

[PBP] 模式下交换 A 和 B 输入源:

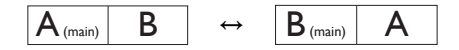

Off (关闭): 停止MultiView功能。

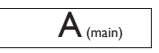

## ●注

- 1. 在执行交换功能时,视频以及音频源一 同交换。
- 2. HDR 和DP 输出多流不能同时使用PIP/ PBP (MultiView)。

<span id="page-18-0"></span>在开始拆卸显示器底座前,请遵循下面的 说明以避免可能的损坏或伤害。

1. 将显示器正面朝下放在平滑的表面上。 注意,切勿刮擦或损坏屏幕。

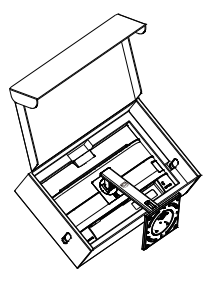

2. 将显示器正面朝下放在平滑的表面上。 注意,切勿刮擦或损坏屏幕。接下来, 提起显示器底座。

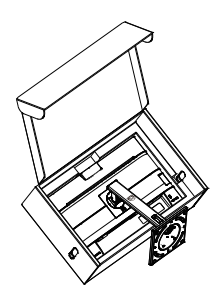

3. 在按住释放按钮的同时,倾斜底座并将 其滑出。

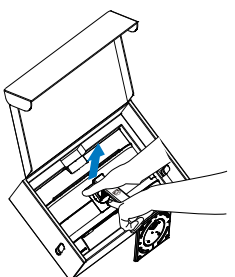

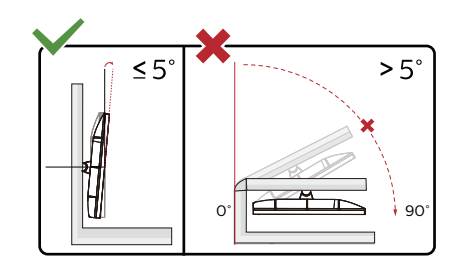

\* 显示器设计可能与图示不同。

## 警告

- 为避免可能的屏幕损坏(如面板脱落) ,请确保显示器向下倾斜不超过-5度。
- 调整显示器角度时不要按压屏幕。 只抓 住挡板。

# <span id="page-19-0"></span>3. 图像优化

## 3.1 SmartImage

### 1 这是什么?

SmartImage提供一些针对不同内容类型 进行优化的预设值,可以动态地实时调整 亮度、对比度、颜色和清晰度。无论您是 使用文字应用程序、显示图像还是观看视 频,Philips SmartImage都能提供非常出 色的显示效果。

## 2 为什么需要它?

您希望显示器在显示您喜欢的各种类型 的内容时都能提供出色的显示效果, SmartImage 软件能够动态地实时调整亮 度、对比度、颜色和清晰度,从而改善 您的显示器观看体验。

## 它如何工作?

SmartImage是Philips独有的一项先进技 术,可以分析屏幕上显示的内容。根据您 选择的方案,SmartImage动态增强图像 的对比度、颜色饱和度和清晰度以增强显 示内容的效果 - 所有这一切只需按一下按 钮,全部实时进行。

4 如何启用 SmartImage?

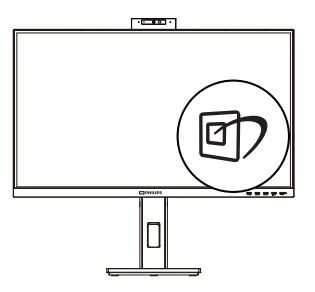

- 1. 按回在屏幕上启动SmartImage。
- 2. 按住▼▲以切换文字、Office (办公) 、Photo(照片)、Movie(影片)
	- 、Game(游戏)、Economy(经济)
	- 、低蓝光模式、Off(关闭)。

3. SmartImage OSD在屏幕上保留5秒 钟,您也可以按"OK(确定)"进行 确认。

有多种模式供选择:文字、Office(办 公)、Photo(照片)、Movie(影片)、 Game(游戏)、Economy(经济)、低 蓝光模式、Off(关闭)。

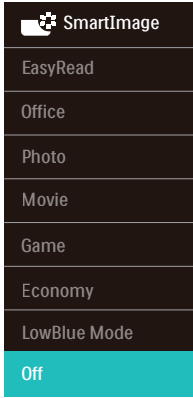

- EasyRead(文本):根据应用程序( 如PDF电子书),提高文本的可读性。 使用特殊算法提高文本内容的对比度和 边缘清晰度,调整显示器的亮度、对比 度和色温,使显示内容更便于阅读。
- Office (办公): 增强文字并降低亮 度,从而提高可读性,减轻眼睛疲劳。 当使用电子表格、PDF文件、扫描文档 或其他常用办公应用程序时,此模式可 以显著提高可读性和效率。
- Photo(照片):此配置文件组合颜色 饱和度、动态对比度和清晰度增强,可 以使照片和其他图像的色彩更鲜明更透 澈 – 无人工效果, 无褪色。
- Movie(影片):渐变亮度、深颜色饱 和度、动态对比度和锐利的清晰度,可 以显示视频暗色区域的所有细节和亮色 区域的所有色彩,保持动态自然值,达 到完美的视频显示效果。
- Game(游戏):开启增速传动电路以 达到最佳响应时间,减少屏幕上快速移 动物体的锯齿边缘,增强明暗图案的对 比度,此配置文件为游戏玩家提供最佳 游戏体验。
- <span id="page-20-0"></span>• Economy(经济):使用此配置文件 时,调整亮度和对比度并微调背光,以 正确显示各种办公应用程序;同时,降 低功耗。
- LowBlue Mode(低蓝光模式): 悦目 的"低蓝光模式"效率研究表明,就像 紫外线会造成眼睛损害--样,来自 LFD 显示器的长时间短波蓝光射线也会损害 眼睛,影响视力。 Philips 低蓝光模式 设置专为健康开发,使用智能软件技术 降低有害的短波蓝光。
- Off (关闭): 不使用SmartImage讲行 优化。

## 注

Philips LowBlue模式,模式2符合TUV低 蓝光认证,您只需按热键 的,然后按 即 可选择启用LowBlue模式,参见上面的 SmartImage选择步骤。

## 3.2 SmartContrast

#### 1 这是什么?

一项独特的技术,可以动态分析所显示的 内容并自动优化显示器的对比度以达到最 佳清晰度和观看舒适度,对于清晰、锐利 和明亮的图像提高背光亮度,对于深色背 景的图像降低背光亮度。

#### 2 为什么需要它?

您希望在显示各种内容时都能达到最佳的 清晰度和观看舒适度。SmartContrast动态 控制对比度并调整背光,以提供清晰、锐 利、明亮的游戏和视频图像或者清晰可读 的办公文字。通过降低显示器的功耗,可 以节省能耗成本,延长显示器的使用寿命。

### 3 它如何工作?

启用SmartContrast时,它将实时分析显示 的内容以调整颜色和控制背光亮度。当观 看视频或玩游戏时,此功能可动态增强对 比度,以达到美好的娱乐体验。

## 3.3 LightSensor

## 1 这是什么?

光线传感器是一种独特、智能化的图像质 量优化方式,通过测量和分析进入的信 号来自动调整图像质量设置。光线传感器 根据房间光线条件使用传感器调整图像亮 度。

## **2** 如何启用 LightSensor?

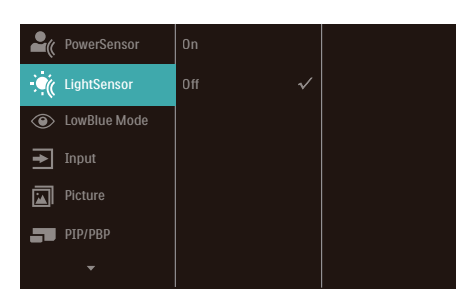

- 1. 按前面板上的 按钮进入 OSD 菜单 画面。
- 2. 按▲或▼按钮选择主菜单 [LightSensor],然后按 OK(确定)按 钮。
- 3. 按▲或▼按钮打开或关闭 LightSensor。

# <span id="page-21-0"></span>4. 电源输出和智能电源

您可以使用此显示器为兼容的设备供电, 最高96W。

#### **1** 这是什么?

"智能电源"是Philips的一项独有技术, 可为各种设备提供灵活的电源输出选项。 它只需使用一条线缆即可为高性能笔记本 电脑充电,因此非常实用。

与标准的65W相比, 此显示器可以利用智 能电源通过USBC1端口输出最高96W的功 率。

为了防止损坏设备,智能电源启用了保护 措施以限制电流消耗。

**2** 如何启用智能电源?

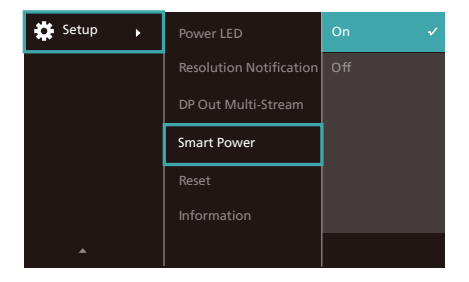

- 1. 向右选择, 讲入OSD菜单界面。
- 2. 向上或向下选择主菜单中的[Setup], 再向右选择,确认操作。
- 3. 向上或向下选择,可开启或关闭[Smart Power]。
- **3** 通过USBC1端口供电
- 1. 将设备连接到USBC1端口。
- 2. 开启[智能电源]。
- 3. 如果[智能电源]开启,并且经由USBC1 供电,则最大电源输出取决于显示器的 亮度值。您可以手动调整亮度值以增加 此显示器的电源输出。

电源输出有3个级别:

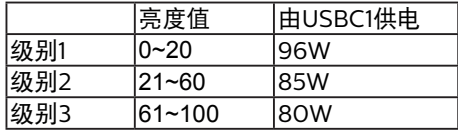

#### 注

- 如果[智能电源]开启,但DFP(下行端 口)使用的功率大于15W,则USBC1最 多只能输出65W。
- 如果[智能电源]关闭,则USBC1最多只 能输出65W。
- PowerSensor和LightSensor不能与 智能电源同时启用。

# <span id="page-22-0"></span>5. 菊花链功能

DisplayPort多流功能可实现多显示器连 接。

这款Philips显示器配备DisplayPort接口和 通过USBC1的DisplayPort,可实现到多台显 示器的菊花链连接。

现在,您可以通过一条线缆从一台显示器 到另一台显示器以菊花链连接使用多台显 示器。

要以菊花链连接显示器,请先检查以下各 项:

确保PC上的GPU支持DisplayPort MST (多流传输)。

## 注

- 可连接的显示器的最大数量会因GPU性 能而异。
- 请咨询您图形卡的厂商并经常更新图形 卡的驱动程序。

通过DisplayPort的DisplayPort多流

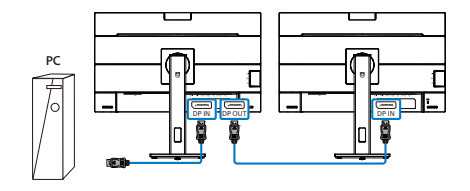

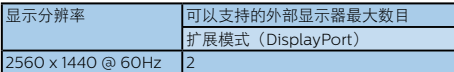

### 通过USBC1的DisplayPort多流

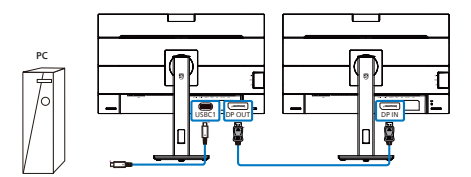

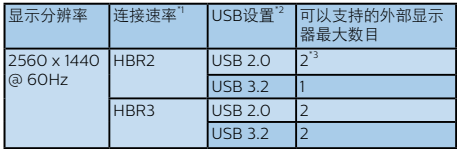

## 注

- 1. 检查链接速率: 按 按钮, 选择"设 置>信息"。屏幕将显示HBR3;否则, 链接速率为HBR2。
- 2. 我们建议将"USB设置"设为USB 3.2 ,按 按钮,选择"USB设置>USB" ,然后选择"USB 3.2",它支持最高 1G的LAN速度。
- 3. 根据图形卡的性能,可以连接最多3台 外接显示器。

选择其中一个DP Out多流模式:

按 按钮,选择 Setup(设置) > DP Out Multi-stream(DP输出多流) > Extend (扩展)。

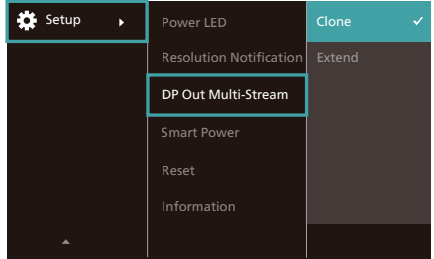

## 注

链中的辅助显示器必须支持DisplayPort 多流,最大分辨率支持为2560 x 1440@60Hz。

<span id="page-23-0"></span>6. 防止电脑视觉综合症 (CVS)设计

Philips显示器在设计可防止长期使用电脑 造成的眼睛疲劳。

按照以下说明使用Philips显示器可有效减 少疲劳和最大化工作效率。

- 1. 适当的环境照明:
	- 调整环境照明使其与屏幕亮度相似, 避免荧光灯,以及不会反射太多光线 的表面。
	- 将亮度和对比度调整到适当的水平。
- 2. 良好的工作习惯:
	- 过度使用显示器会导致眼睛不适,工 作时长时间休息,不如经常短暂休息 一下;例如,连续使用50-60分钟 屏幕后休息5-10分钟,可能比每两 小时休息15分钟要好。
	- 长时间盯着屏幕后,看一下远处的 景物。
	- 轻轻闭上眼睛,转动眼球放松一下。
	- 工作时经常有意识地眨下眼。
	- 轻轻伸展一下脖子,慢慢前后左右转 动一下头以减轻疼痛。
- 3. 理想的工作姿势
	- 根据您的高度将屏幕调节到适当的高 度和角度。
- 4. 选择 Philips 显示器,让眼睛更轻松。
	- 防眩光屏幕:防眩光屏幕可有效减少 会造成眼睛疲劳的烦人和分散注意力 的反射。
	- 无闪烁技术设计可调节亮度, 减少闪 烁,使观看更舒适。
	- 低蓝光模式:蓝光会引起眼睛疲 劳。Philips低蓝光模式允许您设置 不同的蓝光过滤器级别,以适应不同 的工作情况。
	- EasyRead模式提供类似纸张的阅读 体验,在屏幕上处理长文档时提供更 舒适的观看体验。

# <span id="page-24-0"></span>7. PowerSensor™

- 1 它如何工作?
- PowerSensor 诵讨"红外线"信号的 发送和接收来检测用户的存在,安全 无害。
- 当用户位于显示器前方时,显示器按用 户预设的设置正常运行,包括亮度、对 比度、色彩等。
- 假设显示器亮度设为 100%,当用户离 开座位因而不在显示器前方时,显示器 自动降低功耗,最高可降低 75%。

用户位于前方 用户不在

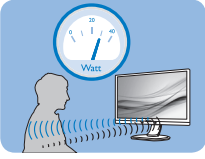

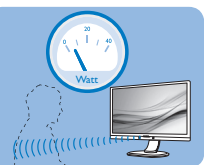

上述功耗仅供参考

## 2 设置

#### 默认设置

PowerSensor被设计为在距离显示器30到 100 cm(12到40英寸)、左右5度的范围 内检测用户是否存在。

自定义设置

如果您希望位于上述范围之外,请选择更 强的信号,以实现更好的检测效果:设置 越高,检测信号越强。为使 PowerSensor 达到最大效率和正确检测,请您直接坐在 显示器前方。

- 如果您选择坐在距离显示器100cm或 40英寸以上的地方(最多120 cm或47 英寸),请使用相应的最强检测信号。 (设置4)
- 一些深色衣服容易吸收红外线信号,因 此即使坐在距离显示器100cm或40英 寸的范围内,当穿着黑色或其他深色服 装时,也应提高信号强度。

热键(仅部分机种) 感应器距离

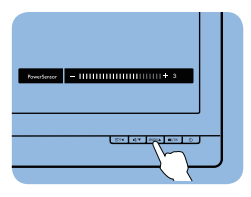

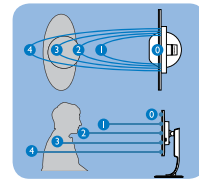

横向/纵向模式

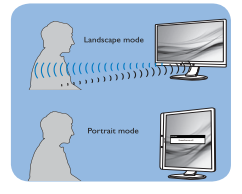

上述插图仅供参考,可能与此型号的实际显示器存在差异。

## 3 如何调整设置

如果PowerSensor在默认范围之内或之 外工作不正常,根据下述步骤微调检测效 果:

- 按 OSD菜单。
- 调整条显示出来。
- 将PowerSensor检测调整至设置4,然 后按OK(确定)。
- 测试新设置,看看PowerSensor能否在 当前位置检测到您。
- 根据设计,PowerSensor功能只 能在横向模式(水平放置)下工 作。PowerSensor开启后, 如果显示器 转成纵向模式(90度/垂直放置),此 功能将自动关闭;如果显示器返回其默 认的横向位置,此功能将自动开启。

## ●注

手动选择的PowerSensor模式将一直运 行,直至其被重新调整或恢复至默认模 式。 如果您发现PowerSensor对于附近的 变动过于敏感,请调整至更低信号强度。 **保持感应器**镜头清洁,如果感应器镜头脏 了,请使用酒精擦拭干净,以免缩短检测 距离。

# <span id="page-25-0"></span>8. 技术规格

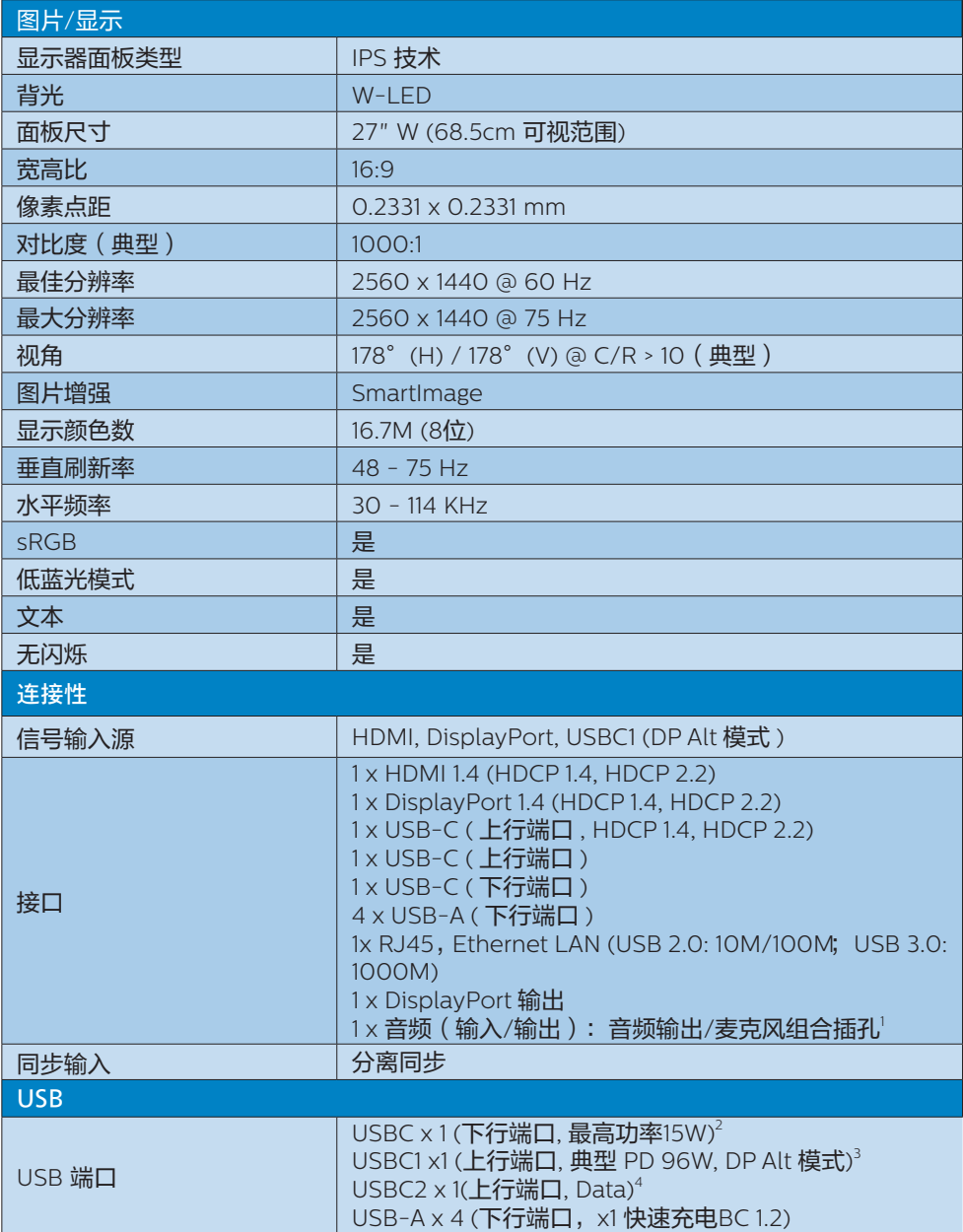

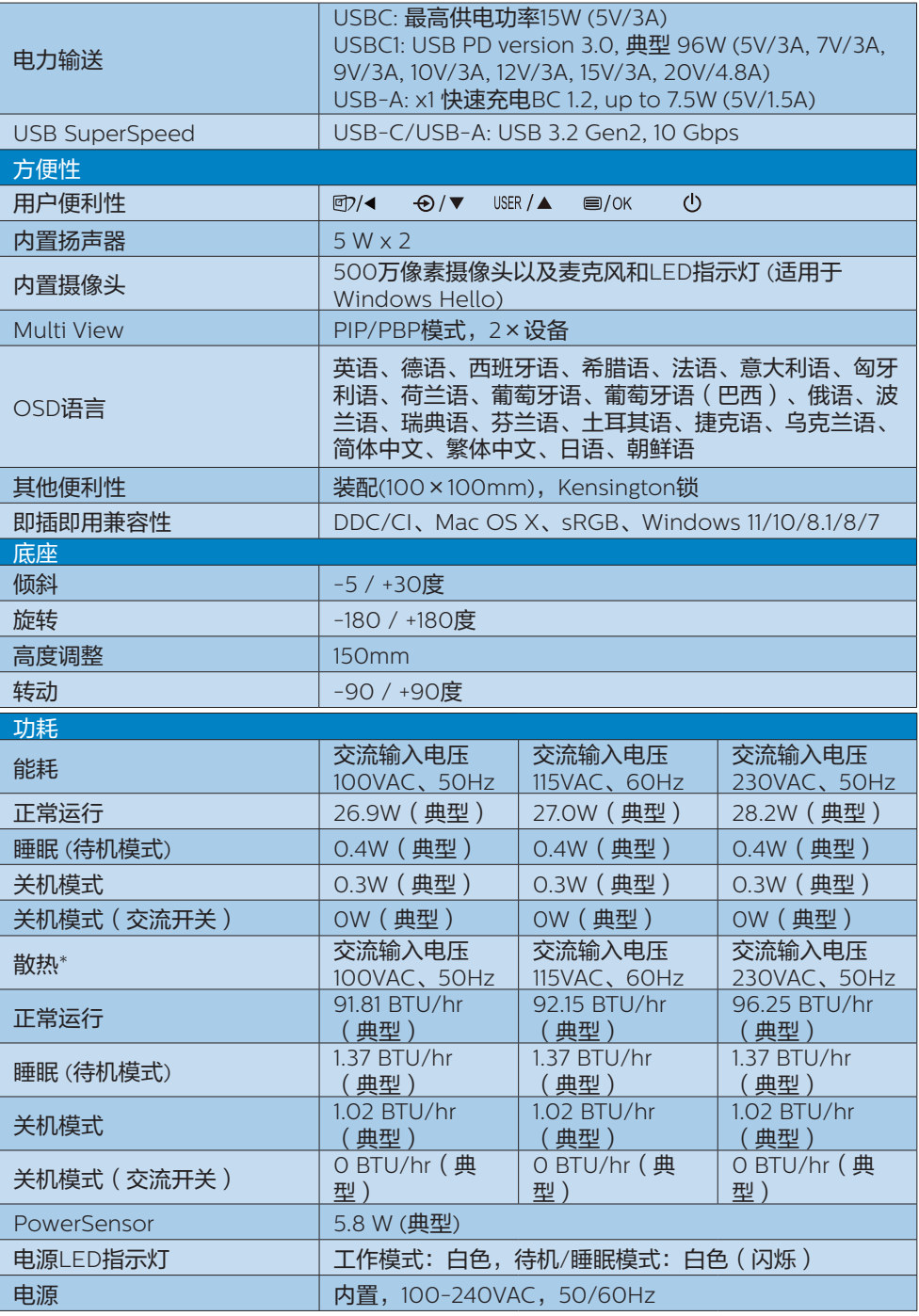

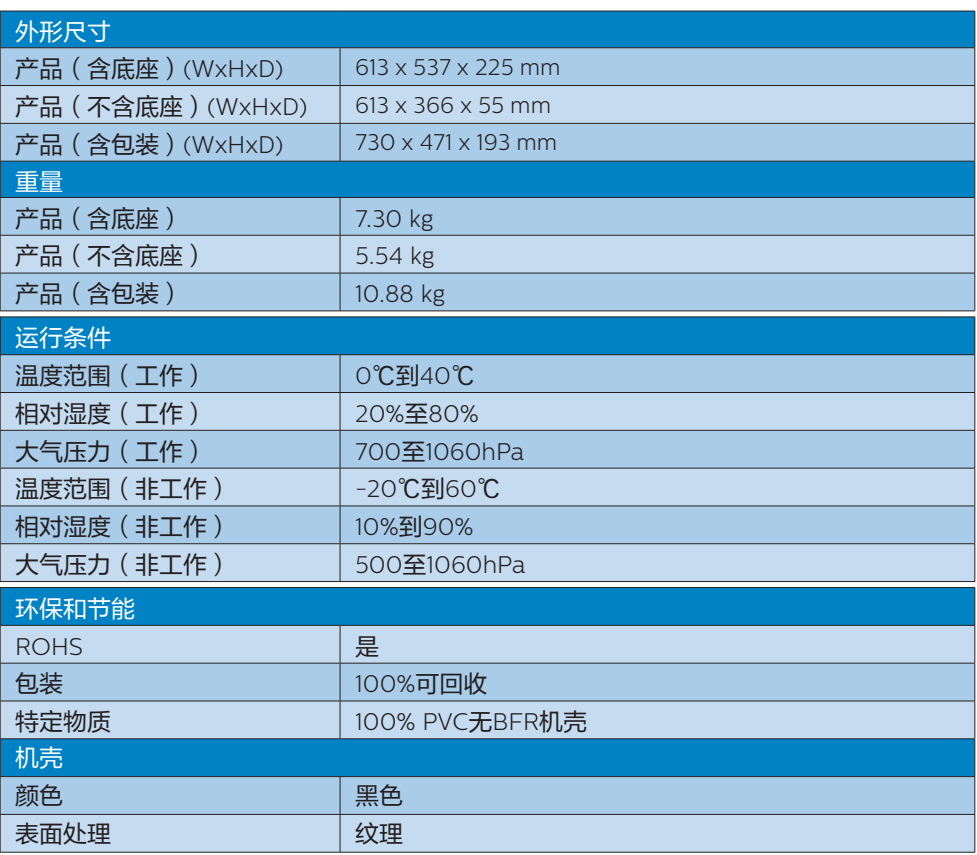

1 此耳机也支持符合CTIA和OMTP标准的麦克风。

 $^{\text{2}}$ USB-C端口USBC可用于下游数据传输以及提供15W电源。

 $^{\rm 3}$  USB-C端口USBC1可用于提供数据、传输视频以及提供96W(标准值)至100W电源 - 实 际功率由设备决定。

4 USB-C端口USBC2仅用于上行数据传输。

## 

- 1. 此数据如有变更,恕不另行通知。访问[www.philips.com/support](http://www.philips.com/support)下载最新版本的宣传 页。
- 2. 电力传输功能取决于笔记本电脑的性能。

## <span id="page-28-0"></span>8.1 分辨率和预设模式

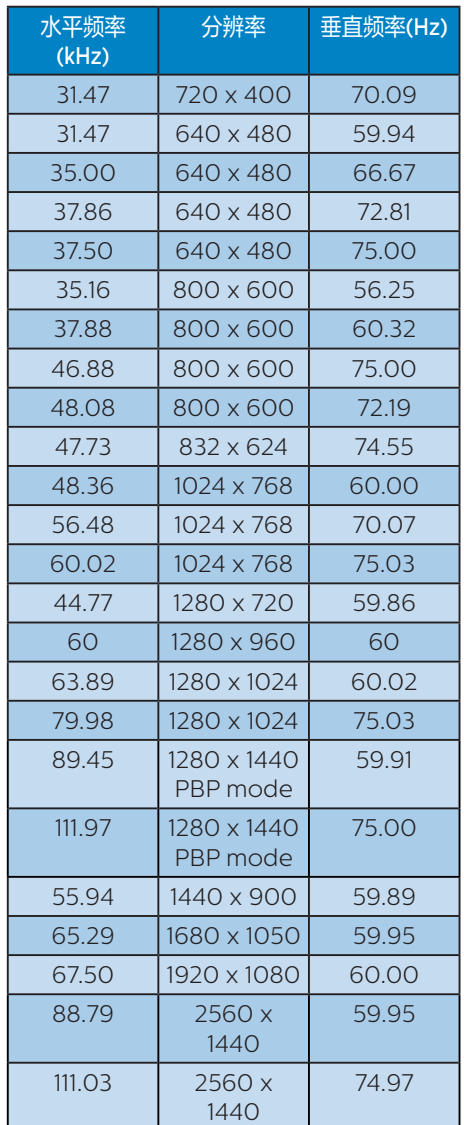

## ●注

- 1. 请注意,该显示器在使用原生分辨率 2560 x 1440 @ 60 Hz时工作效果最 佳。如需获得最佳显示质量,请使用 此建议分辨率。 推荐分辨率HDMI 1.4/ DP/USB C: 2560 x 1440 @ 60 Hz 如 果您的显示器在连接USB C或DP端口时 没有使用原生分辨率,请在您的电脑中 将分辨率调整至此最佳状态:2560 x 1440 @60 Hz。
- 2. 出厂默认设置的HDMI支持的最高分辨 率是2560 x 1440 @ 60 Hz。
- 3. 此显示器USB C输入的USB集线器默认 设置为"High Data Speed"。支持 的最大分辨率取决于图形卡能力。如 果计算机不支持HBR 3,请在USB设置 中选择High Resolution,则支持的最 大分辨率将是2560 x 1440 @ 75Hz。 按 按钮 > USB 设置 > USB > High **Resolution**

# <span id="page-29-0"></span>9. 电源管理

如果PC中安装了 DPM兼容显示卡或者软 件,显示器可以在不使用时自动降低功 耗。如果检测到来自键盘、鼠标或其它输 入设备的输入,显示器将自动"唤醒"。 下表介绍此自动省电功能的功耗和信号时 序:

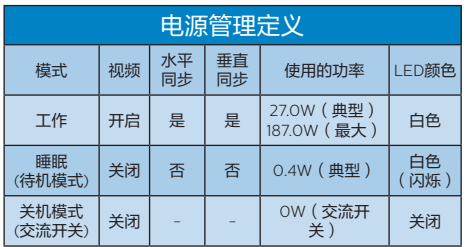

下面的设置用于测量此显示器的功耗。

- 固有分辨率:2560 x 1440
- 对比度:50%
- 亮度:60%
- 色温:6500k全白图案
- 音频和USB非活动(关闭)

## ●注

此数据如有变更,恕不另行通知。

# <span id="page-30-0"></span>10. 客户服务与保修

## 10.1 飞利浦平板显示器像素缺陷 规定

飞利浦致力于提供最优质的产品。本公司 运用同行业最先进的制造程序,实行严格 的质量管理。不过,平板显示器使用的 TFT 显示器面板若有像素或子像素残缺, 有时也是在所难免。没有任何厂家能够担 保所有的屏幕皆无像素残缺,但飞利浦保 证任何显示器(如果超过不可接受的残缺 量)必将通过保修得到维修或替换。本须 知描述了不同种类的像素残缺并规定了每 一种类可以接受的残缺水准。要有资格通 过保修享受维修或更换服务,TFT 显示器 面板上的像素残缺量必须超过这些可接受 的等级。例如,显示器上不超过 0.0004% 的子像素可能存在缺陷。此外,鉴于有些 像素残缺种类或组合比其它更引人注意, 飞利浦对此种类设立了更高的质量标准。 本规定全球范围有效。

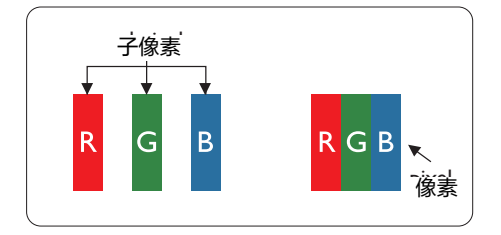

#### 像素和子像素

一个像素,或称图像元素,由三个属于红 绿蓝主颜色的子像素组成。许多像素在一 起形成一个图像。像素里的所有子像素全 被照亮时,三个带颜色的子像素一起以一 个白色像素出现。当他们全部变暗时,三 个带颜色的子像素一起以一个黑色像素出 现。其它类的明暗子像素组合则以其它颜 色的单个像素出现。

#### 像素残缺种类

像素和子像素残缺以不同形式出现在屏幕 上。有两类像素残缺,每一类内有多种子 像素残缺。

#### 亮点缺陷

亮点缺陷指的是一直点亮的像素或子像素。 也就是说,亮点是在显示器屏幕上显示暗 图案时一直发亮的子像素。亮点缺陷包括 如下类型。

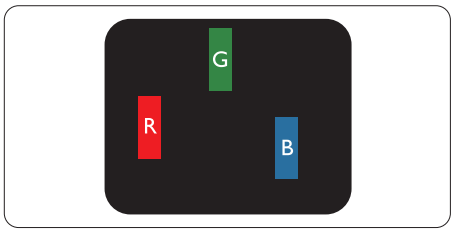

一个发亮的红绿蓝子像素。

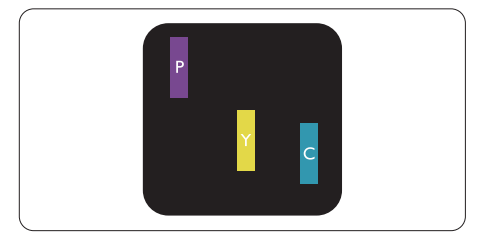

- 二个相邻发亮的子像素:
- 红+蓝=紫
- 红+绿=苗
- 绿+蓝=氰(浅蓝)

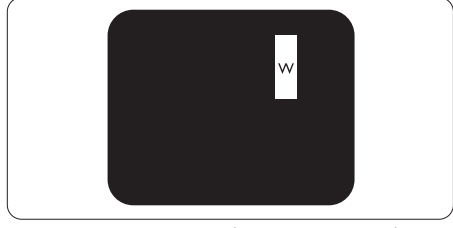

三个相邻发亮子像素(一个白色像素)。

## 注

红色或蓝色亮点的亮度超过周围点50%以 上;绿色亮点的亮度超过周围点30%。

### 暗点缺陷

黑点缺陷是一直不亮的像素或子像素。也 就是说,黑点是在显示器屏幕上显示亮图 案时一直不亮的子像素。黑点缺陷包括如 下类型。

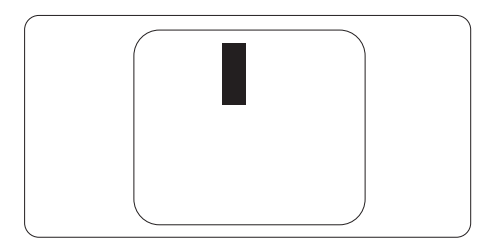

## 紧凑像素残缺

鉴于靠在一起的同类像素和子像素残缺更 引人注意,Philips同样制定紧凑像素残缺 的容许规格。

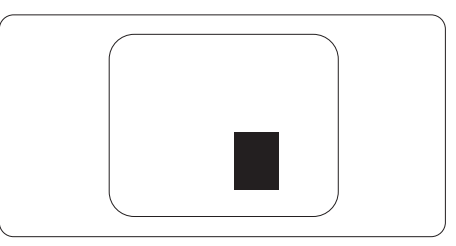

### 像素残缺容许规格

要有资格在保修期内因像素残缺而享受维 修或替换服务,飞利浦平板显示器的 TFT 显示器面板必须存在超过下表所列容许规 格的像素和子像素缺陷。

| 亮点缺陷                | 可接受的程度         |
|---------------------|----------------|
| 1个亮的子像素             |                |
| 2个相邻的亮的子像素          |                |
| 3个相邻的亮的子像素 (1个白色像素) | O              |
| 两个缺陷亮点之间的距离*        | >15mm          |
| 所有类型的缺陷亮点总数         | $\overline{2}$ |
| 黑点缺陷                | 可接受的程度         |
| 1个黑的子像素             | 3或以下           |
| 2个相邻的黑的子像素          | 2或以下           |
| 3个相邻的黑的子像素          | $\bigcirc$     |
| 两个缺陷黑点之间的距离*        | >15mm          |
| 所有类型的缺陷黑点总数         | 3或以下           |
| 缺陷点总数               | 可接受的程度         |
| 所有类型的缺陷亮点或黑点的总数     | 5或以下           |

<sup>●</sup>注 1或2个相邻缺陷子像素 = 1个缺陷点

## <span id="page-32-0"></span>10.2 客户服务与保修

有关您所在地区的保修范围信息和更多支持要求,请访问 www.philips.com/support 网站 了解详细信息,或者联系您当地的 Philips 客户服务中心。

有关保修期,请参阅重要信息手册中的"保修声明"。

关于延长保修,如果您希望延长您的一般保修期,可通过我们的认证服务中心购买保修期外 服务包。

如果您希望使用此服务,请务必在原始购买日期的 30 个日历天内购买服务。在延长保修期 内,服务包括取件、修理和返回服务,但由此产生的所有费用由用户承担。

如果认证的服务合作伙伴不能履行您购买的延长保修包所包含的修理,我们会在您购买的延 长保修期内,在可能的情况下,为您提供备选解决方案。

有关详情,请联系我们的 Philips 客户服务代表或当地联系中心(客户服务电话号码)。

下面列出了 Philips 客户服务中心号码。

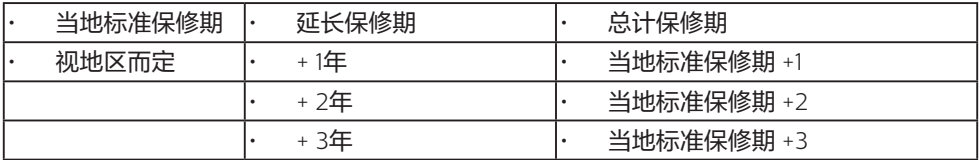

\*\*需提供原始购买凭证和延长保修购买凭证。

●注

请参考重要信息手册了解地区服务热线,在 Philips 网站支持页面上可以找到它。

<span id="page-33-0"></span>11. 故障排除和常见问题 解答

## 11.1 故障检修

本页介绍用户可以解决的问题。如果在尝 试这些解决办法后问题仍然存在,请与 Philips客户服务代表联系。

## 1 常见问题

#### 无画面(电源LED不亮)

- 确保电源线两端分别插入电源插座和显 示器背面的插口。
- 首先,确保显示器正面的电源按钥处于 关闭位置,然后将其按至开启位置。

#### 无图片(电源LED显示白色)

- 确保计算机处于开机状态。
- 确保信号线正确连接到计算机。
- 确保显示器线缆接头没有弯曲的插针。 若有,请修理或更换线缆。
- 可能激活了节能功能

#### 屏幕上显示

Check cable connection

- 确保显示器线缆正确连接到计算机。 (另请参阅《快速入门指南》。)
- 检查显示器线缆是否有弯曲的插针。
- 确保计算机处于开机状态。

#### 冒烟或出现火星

- 切勿执行任何故障排除步骤
- 为安全起见,立即从主电源上拔掉显示 器电源线
- 立即与Philips客户服务代表联系。

#### 2 图像问题

#### 图像模糊不清或太暗

• 使用OSD调整对比度和亮度。

- 关闭电源后仍有"残像"、"烙印"或 "重影"现象。
- 长时间不间断显示静止或静态图像可 能会在屏幕上造成"烙印",也称" 残像"或"重影"。"烙印"、"残 像"或"重影"是LCD面板技术的一种 常见现象。大多数情况下,在关闭电源 后,"烙印"、"残像"或"重影"会 随着时间的推移而逐渐消失。
- 显示器无人看管时务必启动移动的屏幕 保护程序。
- 如果液晶显示器将显示静止不变的内容, 请务必启用屏幕定期刷新应用程序。
- 若不激活屏幕保护程序或者屏幕定期刷新 应用程序,可能导致严重的"烙印"、 "残像"或"重影"现象,这些现象可能 不会消失,也无法修复。上面提到的损坏 不在保修范围内。

#### 图像变形。文字模糊。

• 将PC的显示分辨率设成显示器屏幕的固 有分辨率。

屏幕上出现绿色点、红色点、蓝色点、黑 点或白点

- 坏点是当今使用的液晶技术的正常特 性,请参见像素策略以了解详情。
- \* "电源开启"指示灯太亮,会干扰我
- 您可以使用OSD主控制中Power LED Setup (电源LED设置)来调整"电源 开启"指示灯。

如需获得进一步协助,请参阅重要信息手 册中所列的服务联系人信息并联系Philips 客服代表。

\* 根据显示器功能有所不同。

## <span id="page-34-0"></span>11.2 一般常见问题解答

问题1: 安装显示器时,如果屏幕上显示 "Cannot display this video mode (无法显示此视频模式)",应

怎么办?

- 回答: 建议此显示器使用的分辨率: 2560 x 1440。
- · 拔掉所有线缆,然后将PC连接到您原来 使用的显示器。
- 在Windows Start(开始)菜单中,选 择Settings/Control Panel(设置/控 制面板)。在Control Panel(控制面 板)窗口中,选择Display(显示)图 标。在Display(显示)控制面板中, 选择"Settings(设置)"选项卡。在 Setting (设置)选项卡下的"Desktop Area(桌面区域)"框中,将滑块移到 2560 x 1440像素。
- 打开"Advanced Properties(高级属 性)",将刷新率设为60Hz,然后单 击OK(确定)。
- 重新启动计算机,然后重新执行步骤2 和3以确认PC设置在2560 x 1440。
- 关闭计算机,断开原来的显示器,重新 连接Philips LCD显示器。
- 打开显示器电源,然后打开PC电源。
- 问题2: 建议液晶显示器使用的刷新率是 多少?
- 回答: 建议的液晶显示器刷新率是60Hz。 若屏幕上出现任何干扰,最高可将 其设成75 Hz以检查能否消除干扰。
- 问题3: .inf和.icm文件是什么? 如何安装 驱动程序(.inf和.icm)?
- 回答: 这些是显示器的驱动程序文件。 初次安装此显示器时,电脑可能 会提示您安装显示器驱动程序 (.inf和.icm文件)。按照用户手 册中的说明进行操作,显示器驱 动程序(.inf和.icm文件)将自动 安装。
- 问题4: 如何调整分辨率?
- 回答: 您的视频卡/图形驱动程序和显 示器共同决定了可用的分辨率。 您可以在Windows®控制面板的 "Display properties(显示属 性)"中选择所需的分辨率。
- 问题5: 调整显示器时不知道如何操作怎 么办?
- 回答: 只需按 三 按钮, 然后选 择'Setup' > 'Reset'即可全 部恢复至原始出厂设置。
- 问题6: LCD屏幕是否抗刮擦?
- 回答: 一般而言,建议您不要用力撞击 面板表面,并且应防止锐利或坚 硬物品接触面板表面。操作显示 器时,请勿施力于面板表面。这 可能会影响保修。
- 问题7: 如何清洁LCD表面?
- 回答: 使用干净的软布进行正常清洁。 细致清洁时,请使用异丙醇。请 勿使用普通酒精、乙醇、丙酮、 己烷等其他溶剂。
- 问题8: 我可以更改显示器的颜色设置 吗?
- 回答: 可以,您可以通过OSD控制来更 改颜色设置。具体步骤如下:
- 按"OK(确定)"显示OSD(屏幕显 示)菜单
- 按"Down Arrow(向下箭头)" 选择"Color(颜色)"选项,然后 按"OK(确定)"进入颜色设置,有 如下三个设置。
	- 1. Color Temperature(色温): 分别是原始、5000K、6500K、 7500K、8200K、9300K和 11500K。 设置在5000K范围内时,面板上显 示"暖色,呈现红白色调";色温 为11500K时显示"冷色,呈现蓝白 色调"。
- 2. sRGB:这是确保在不同设备(如数 码相机、显示器、打印机、扫描仪 等)之间正确交换颜色的一种标准。
- 3. User Define(用户定义):用户可 以调整红色、绿色和蓝色,从而选 择自己喜欢的颜色设置。

#### 注

当物体被加热时所放射的光的色彩测量 值。该测量值以绝对温标来表述(开尔文 度数)。较低的开氏温度(如2004K)是 红色;较高的温度(如9300K)是蓝色。 中性温度是白色,6504K。

- 问题9: 我可以将我的液晶显示器连接到 任何PC、工作站或Mac吗?
- 回答: 是。飞利浦的所有液晶显示器都 与标准的PC、Mac和工作站完全 兼容。将此显示器连接到Mac系 统时,您需要使用一个线缆适配 器。有关详细信息,请与您的飞 利浦销售代表联系。
- 问题10: 飞利浦液晶显示器可以即插即 用吗?
- 回答: 可以,这些显示器在Windows 11/10/8.1/8/7下支持即插即用功 能。
- 问题11: 液晶面板上的图像残留或烙印、 残像或重影是指什么?
- 回答: 长时间不间断显示静止或静态 图像可能会在屏幕上造成"烙 印",也称"残像"或"重 影"。"烙印"、"残像"或 "重影"是LCD面板技术的一种 常见现象。大多数情况下,在关 闭电源后, "烙印"、"残像" 或"重影"会随着时间的推移而 逐渐消失。 显示器无人看管时,务必启动活 动的屏幕保护程序。 如果液晶显示器将显示静止不变 的内容,请务必启用屏幕定期刷 新应用程序。

## 警告

若不激活屏幕保护程序或者屏幕定期刷新 应用程序,可能导致严重的"烙印"、 "残像"或"重影"现象,这些现象可能 不会消失,也无法修复。上面提到的损坏 不在保修范围内。

- 问题12: 为什么显示器显示的文字不够清 晰,显示的字符有锯齿现象?
- 回答: 此液晶显示器在其固有分辨率 2560 x 1440时工作效果最佳。 为达到最佳显示效果, 请使用此分辨率。
- 问题13: 如何解锁/锁定我的热键?
- 回答: 为了锁定OSD,按并保持目/OK 按钮而显示器关闭,然后按小按 钮从而开启显示器。为了解锁 OSD - 按并保持 (A) / OK 按钮而显 示器关闭,然后按(b)按钮从而开 启显示器。

Monitor controls unlocked

Monitor controls locked

- 问题14: 在哪里我可以找到EDFU中提到的 重要信息手册?
- 回答: 可以在Philips网站支持页下载重 要信息手册。
- 问题15: 为什么无法检测到显示器的 Windows Hello网络摄像头,而且 人脸识别选项是灰色的?
- 回答: 要解决此问题,您需要继续以下 步骤以再次检测网络摄像头设 备:
	- 1. 按Crtl + Shift + ESC启动Microsoft Windows任务管理器。
	- 2. 选择"服务"标签。

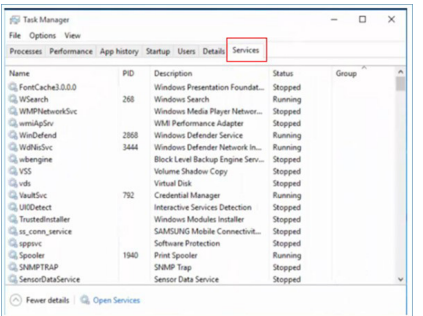

- 3. 向下滚动并选择"WbioSrvc" (Windows生物识别服务)。如 果状态显示为"正在运行",请右 键单击以先停止服务,然后手动重 新启动服务。
- 4. 然后返回登录选项菜单设置 Window Hello网络摄像头。
- 问题16: 在通过USB-C进行菊花链连接 后,为什么我不能自动切换到连 接的输入源?
- 回答: 这是因为您的主要显示器同时连 接到一个以上的输入源。当您使 用USB-C将主要显示器连接到笔 记本电脑时,也以菊花链连接到 辅助监视器。 笔记本电脑进入待机状态时,如 果您想显示HDMI或DisplayPort 中的内容,请按 更改信号输入 源。
- 问题17:What can I do if there is no signal on my monitors when daisy-chaining them together?
- 回答: There are two ways to try to resolve the no signal issue: 1) On the monitor with the DisplayPort Signal output, press the OSD (On-Screen Display) menu button. Select Input and change Auto to OFF and then select DP (DisplayPort) input. This will allow the signal to pass through to the next monitor. Both monitors should begin displaying properly.

2) Disconnect the video cable between the first and second monitor, then connect the second monitor directly to the computer. On the second monitor press the OSD menu button, select Input, change Auto to OFF, and select DP input. Reconnect the first and second monitors to the computer and the daisy chain function will be enabled.

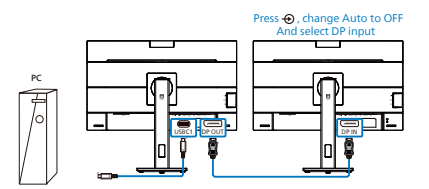

## <span id="page-37-0"></span>11.3 MultiView常见问题解答

- 问题 1: 能否放大 PIP 子窗口?
- 回答: 是的,有 3 种尺寸供选择: [Small](小)、[Middle](中)、 [Large] (大)。您可以按 二 进入 OSD 菜单。从 [PIP / PBP] 主菜单 中选择所需的 [PIP Size](PIP尺寸) 选项。
- 问题 2: 如何独立地听音频 (与视频无关)?
- 回答: 在一般情况下,音频源链接到主 画面输入源。如要切换音频源输 入,可以按 进入 OSD 菜单。 从 [Audio](音频)主菜单中选择 所需的 [Audio Source](音频源) 选项。 请注意,下一次开启显示器时,显 示器在默认情况下选择您上次选择 的音频源。如需再次变更,需执行 上述步骤以选择新的所需音频源, 它将成为"默认"模式。
- 问题 3:为什么我启用 PIP/PBP 时子窗口 闪烁?
- 回答: 如果子窗口视频源是隔行时序 (i-timing),请将子窗口信号源更 改为逐行时序(P-timing)。

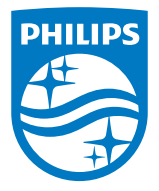

2022©Top Victory Investments Ltd.保留所有权利。

本产品由Top Victory Investments Ltd. 制造并由其负责销售, Top Victory Investments Ltd. 是本产品的担保人。飞利浦和飞 利浦盾徽是Koninklijke Philips N.V.的注册商标,并根据许可使用。

规格如有变更,恕不另行通知。

版本: M1127BU5601E1WWT